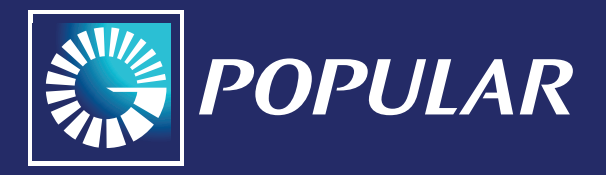

## *Instructivo In-App Provisioning*

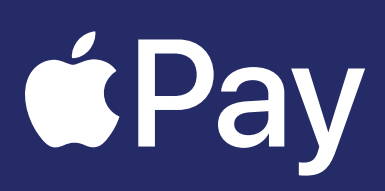

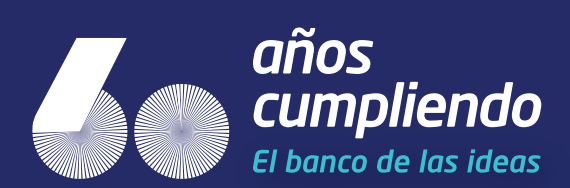

## *VINCULACIÓN DESDE EL POP-UP:*

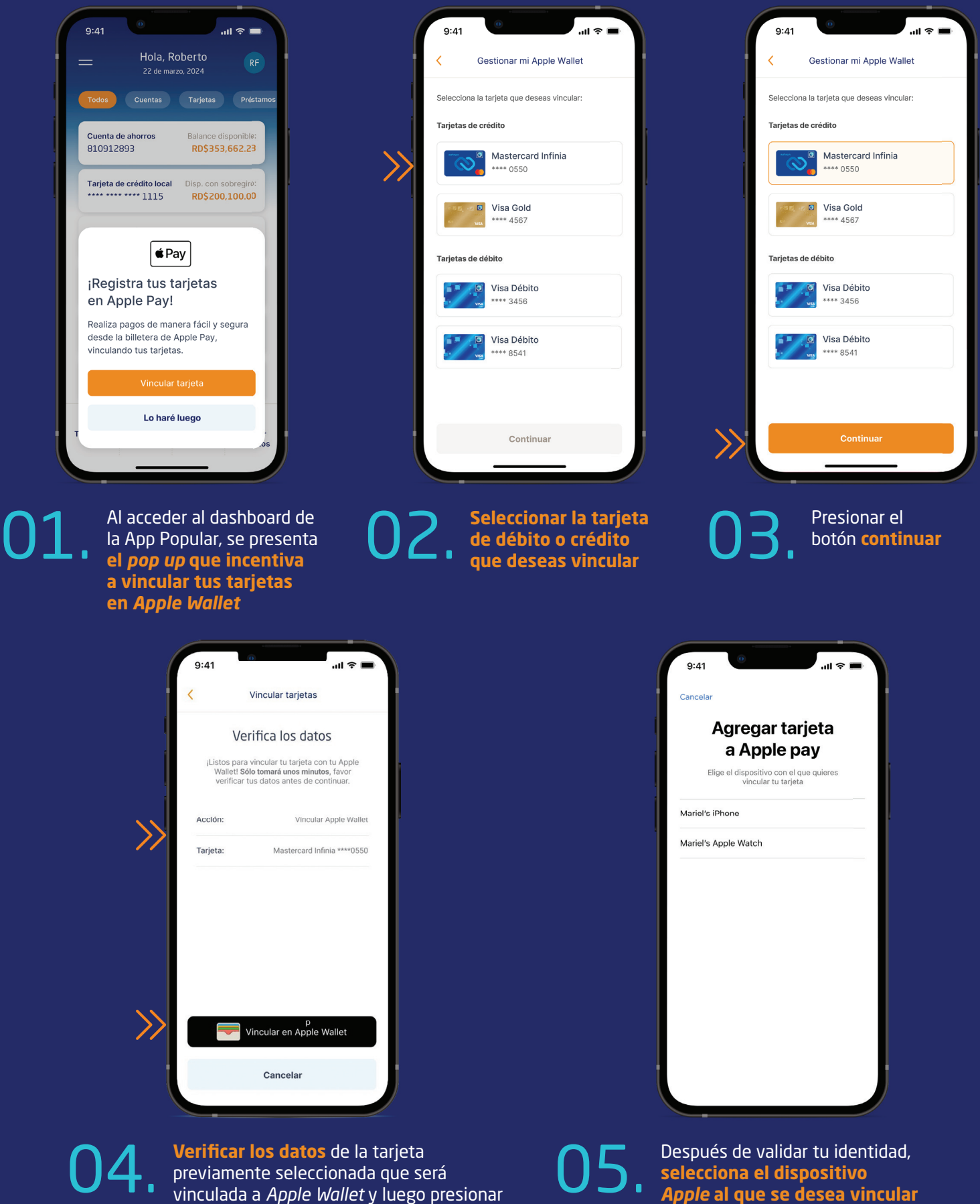

el botón **"Vincular en Apple Wallet"** para completar el proceso dentro de la aplicación *Apple Wallet*, luego se realizará la validación de identidad

*Apple* **al que se desea vincular la tarjeta y completa el proceso** dentro de *Apple Wallet*

## *VINCULACIÓN DESDE GESTIONAR TARJETAS:*

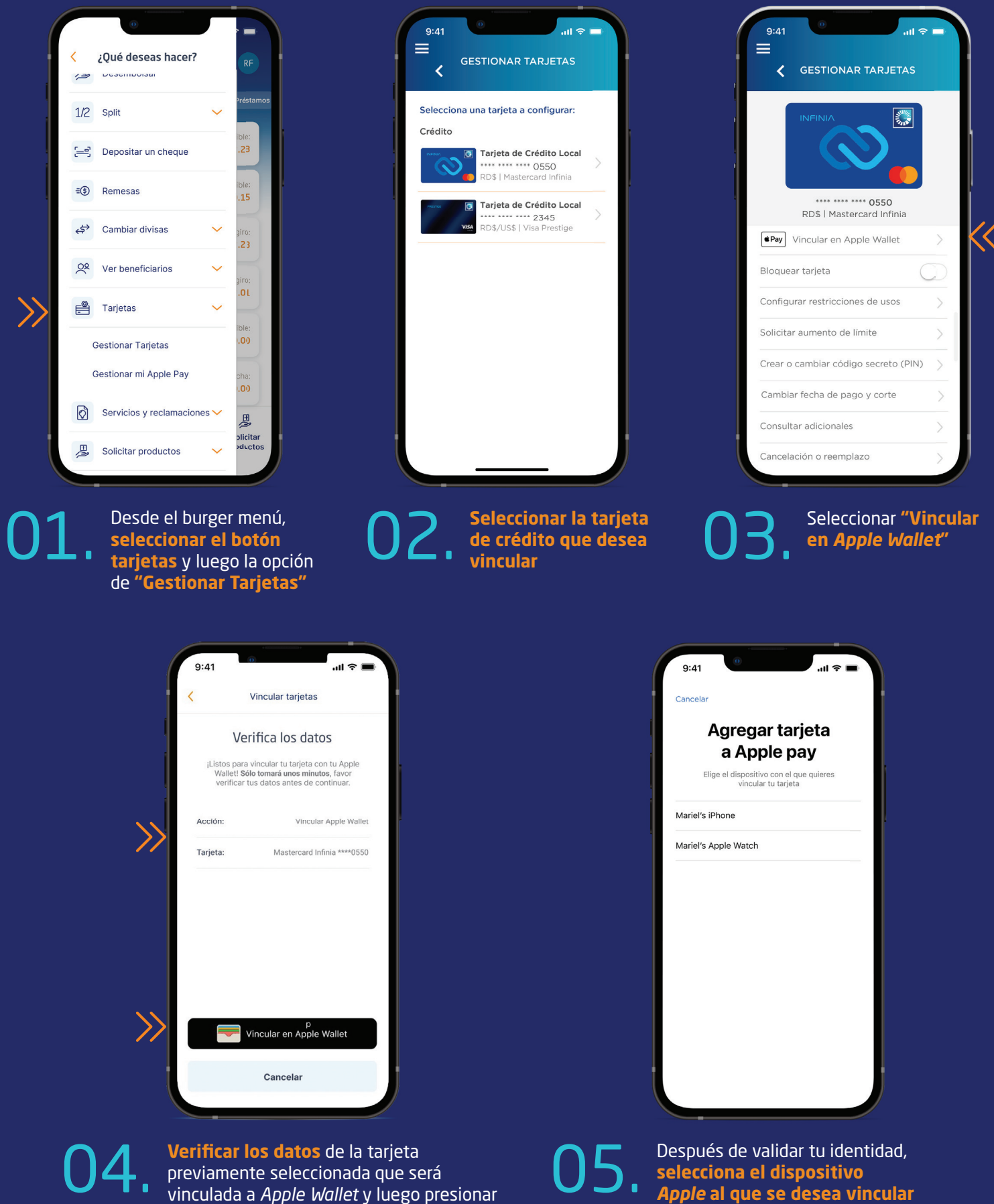

el botón **"Vincular en Apple Wallet"** para completar el proceso dentro de la aplicación *Apple Wallet*, luego se realizará la validación de identidad

*Apple* **al que se desea vincular la tarjeta y completa el proceso** dentro de *Apple Wallet*

## *VINCULACIÓN DESDE CONSULTA DE CUENTA DE AHORRO O CORRIENTE:*

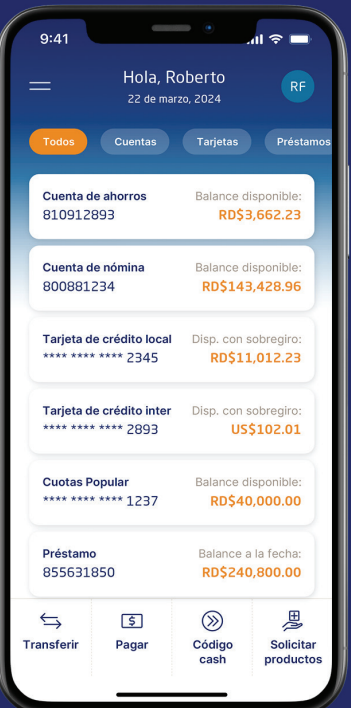

01. En la pantalla de inicio, **seleccionar la cuenta de ahorro o corriente en la que esté vinculada la tarjeta de débito que desea vincular**

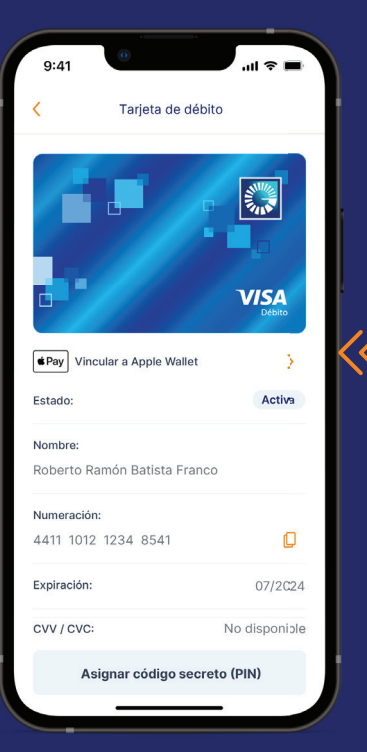

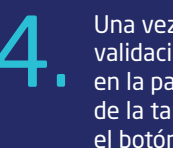

O4 Una vez realizada la validación del token, validación del *token*, de la tarjeta, seleccionar el botón **"Vincular a** *Apple Wallet***"**

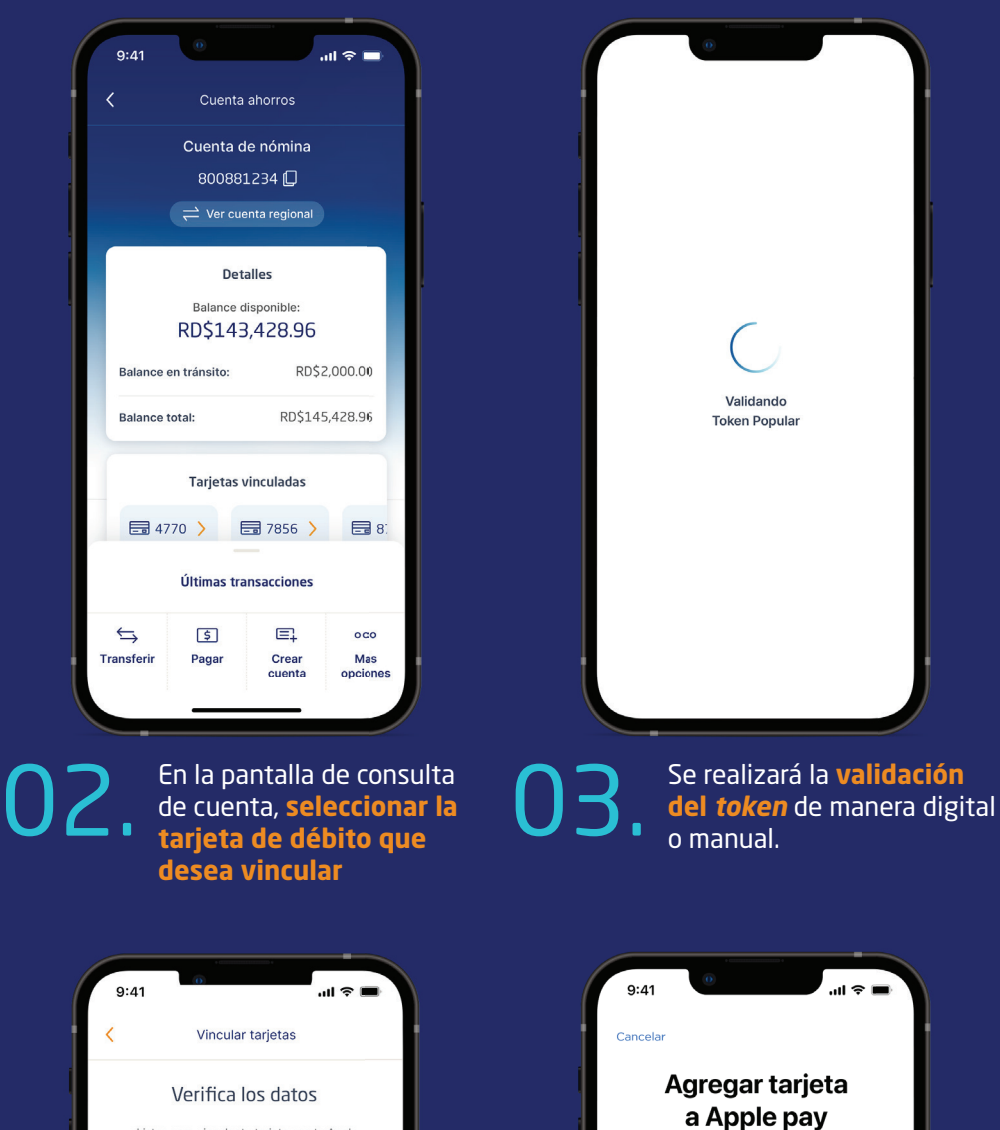

Verifica los datos jListos para vincular tu tarjeta con tu Apple<br>Wallet! Sólo tomará unos minutos, favor<br>verificar tus datos antes de continuar. Acción: Vincular Apple Wallet Tarieta: Visa Débito \*\*\*\*2251 .<br>Vincular en Apple Wallet Cancelar

**Verificar los datos** de la tarjeta previamente seleccionada que será vinculada a *Apple Wallet* y luego presionar el botón **"Vincular en Apple Wallet"** para completar el proceso dentro de la aplicación *Apple Wallet*, luego se realizará la validación de identidad **O5** Verificar los datos de la tarjeta<br>previamente seleccionada que será **O6**. identidad, **selecciona**<br>el dispositivo Apple

identidad, **selecciona el dispositivo** *Apple*  **al que se desea vincular la tarjeta y completa el proceso** dentro de *Apple Wallet*

Elige el dispositivo con el que quieres<br>vincular tu tarjeta

Mariel's iPhone

Mariel's Apple Watch

06.